## Problems Booking On-Line

## Members

- 1. If you do not remember your username (which you can set up once logged on ) or HUPI#ID or your password contact the clubhouse or email [manager@huronpines.com](mailto:manager@huronpines.com) or mark.deverell@huronpines .com or any board member and they can send you a password reset email.
- 2. Once you have your username(or HUPI#ID) and password fill in the corresponding boxes after clicking on MEMBERS ENTER HERE.
- 3. As a member you have 2 ways to book
	- a. Click BOOK A TEE TIME
		- i. For most days (except Mondays) the tee sheet is open for 14 days in advance. Select the day you would like to book and you will presented with all the available times for the number of holes you have selected.
		- ii. Select an available time.
		- iii. Select the number of players.
		- iv. Select if your group will be walking or riding.
		- v. When presented with this window

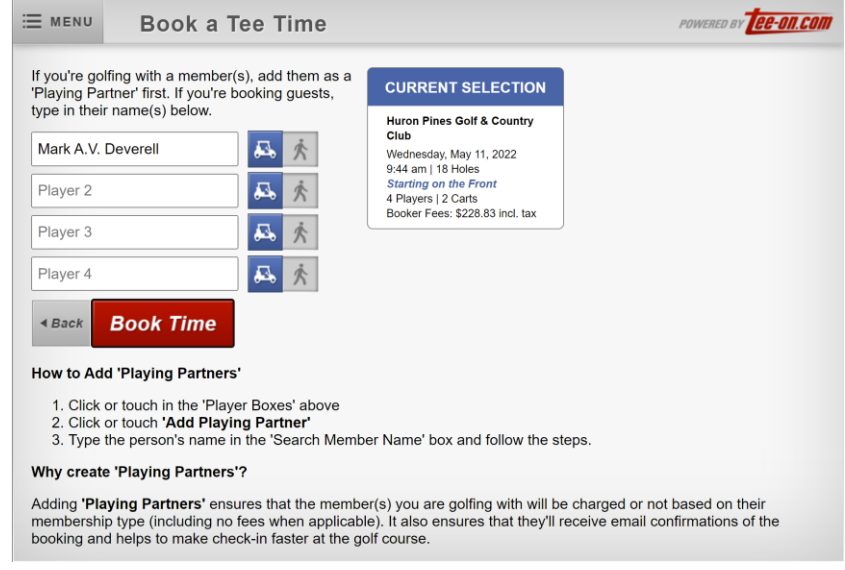

- vi. Select Player 2….Select previously setup playing partners or click on "ADD PLAYING PARTNER" (last choice on dropdown list)
- vii. If playing with another member…Search their name and select from the list. If you just enter their name it will not be linked to their member file and TEE ON will not recognize them as a member. If someone was not a member last year and their status changed you are better off searching for their up to date profile. Just remember computers are quit literal and exact Dave does not equal David, Bill does not equal William etc.
- viii. Once all partners have been selected….Click Book Time. If any of your partners are not activated members or you did not search and select from the members

list, you may be presented with a summary of costs. Click continue and these can be looked after when you check in at the clubhouse.

- b. Click VIEW TEE SHEET (only available to members)
	- i. Choose Date
	- ii. Choose open/available time
	- iii. Follow above from (iii) down
	- iv. If you would like to see your name on the teesheet(and have others see it) go to MY ACCOUNT, choose PREFERENCES and check off the applicable option. While you are there change your user name to something you can remember (needs to be unique to TEE ON). You can then use this with your password to logon.